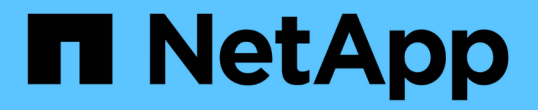

# 設定金鑰管理伺服器 StorageGRID 11.8

NetApp March 19, 2024

This PDF was generated from https://docs.netapp.com/zh-tw/storagegrid-118/admin/kms-configuring.html on March 19, 2024. Always check docs.netapp.com for the latest.

# 目錄

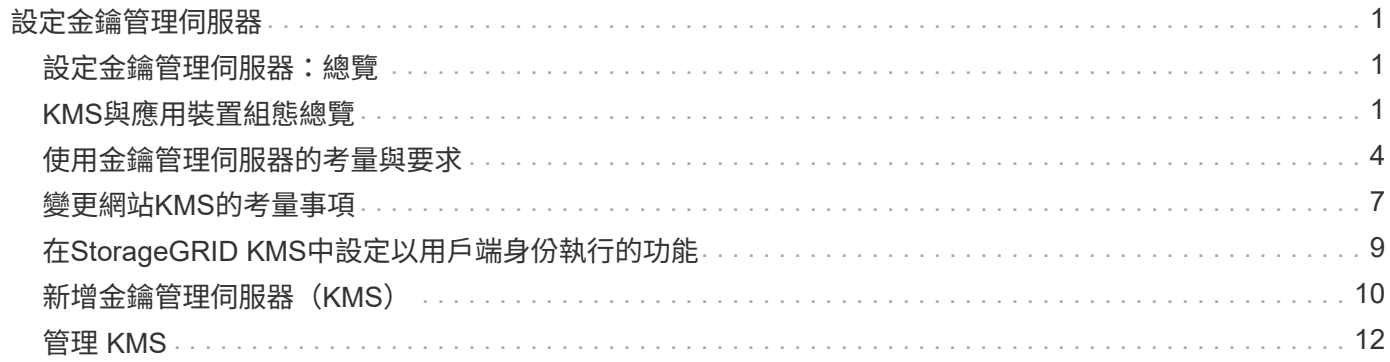

# <span id="page-2-0"></span>設定金鑰管理伺服器

## <span id="page-2-1"></span>設定金鑰管理伺服器:總覽

您可以設定一或多個外部金鑰管理伺服器(KMS)、以保護特殊設定的應用裝置節點上的 資料。

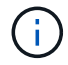

StorageGRID 僅支援特定的金鑰管理伺服器。如需受支援產品和版本的清單、請使用 ["NetApp](https://imt.netapp.com/matrix/#welcome)[互](https://imt.netapp.com/matrix/#welcome) [通性對照表工具](https://imt.netapp.com/matrix/#welcome)[IMT](https://imt.netapp.com/matrix/#welcome) [\(不含\)](https://imt.netapp.com/matrix/#welcome)["](https://imt.netapp.com/matrix/#welcome)。

## 什麼是金鑰管理伺服器(**KMS**)?

金鑰管理伺服器(KMS)是一種外部的第三方系統StorageGRID 、可透過StorageGRID 金鑰管理互通性傳輸協 定(KMIP)、為相關聯的站台上的應用裝置節點提供加密金鑰。

您可以使用一或多個金鑰管理伺服器、來管理StorageGRID 安裝期間啟用\*節點加密\*設定的任何節點的節點加密 金鑰。即使從資料中心移除應用裝置、將關鍵管理伺服器與這些應用裝置節點搭配使用、也能保護資料。應用裝 置磁碟區加密後、除非節點可以與 KMS 通訊、否則您無法存取應用裝置上的任何資料。

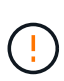

不建立或管理用於加密和解密應用裝置節點的外部金鑰。StorageGRID如果您打算使用外部金鑰 管理伺服器來保護StorageGRID 這些資料、您必須瞭解如何設定該伺服器、而且必須瞭解如何管 理加密金鑰。執行關鍵管理工作的範圍超出這些指示的範圍。如果您需要協助、請參閱金鑰管理 伺服器的文件、或聯絡技術支援部門。

# <span id="page-2-2"></span>**KMS**與應用裝置組態總覽

在使用金鑰管理伺服器(KMS)來保護StorageGRID 應用裝置節點上的各項資料之前、您 必須先完成兩項組態工作:設定一或多個KMS伺服器、以及為應用裝置節點啟用節點加 密。完成這兩項組態工作之後、就會自動執行金鑰管理程序。

流程圖顯示使用KMS保護StorageGRID 應用裝置節點上的資訊安全的高階步驟。

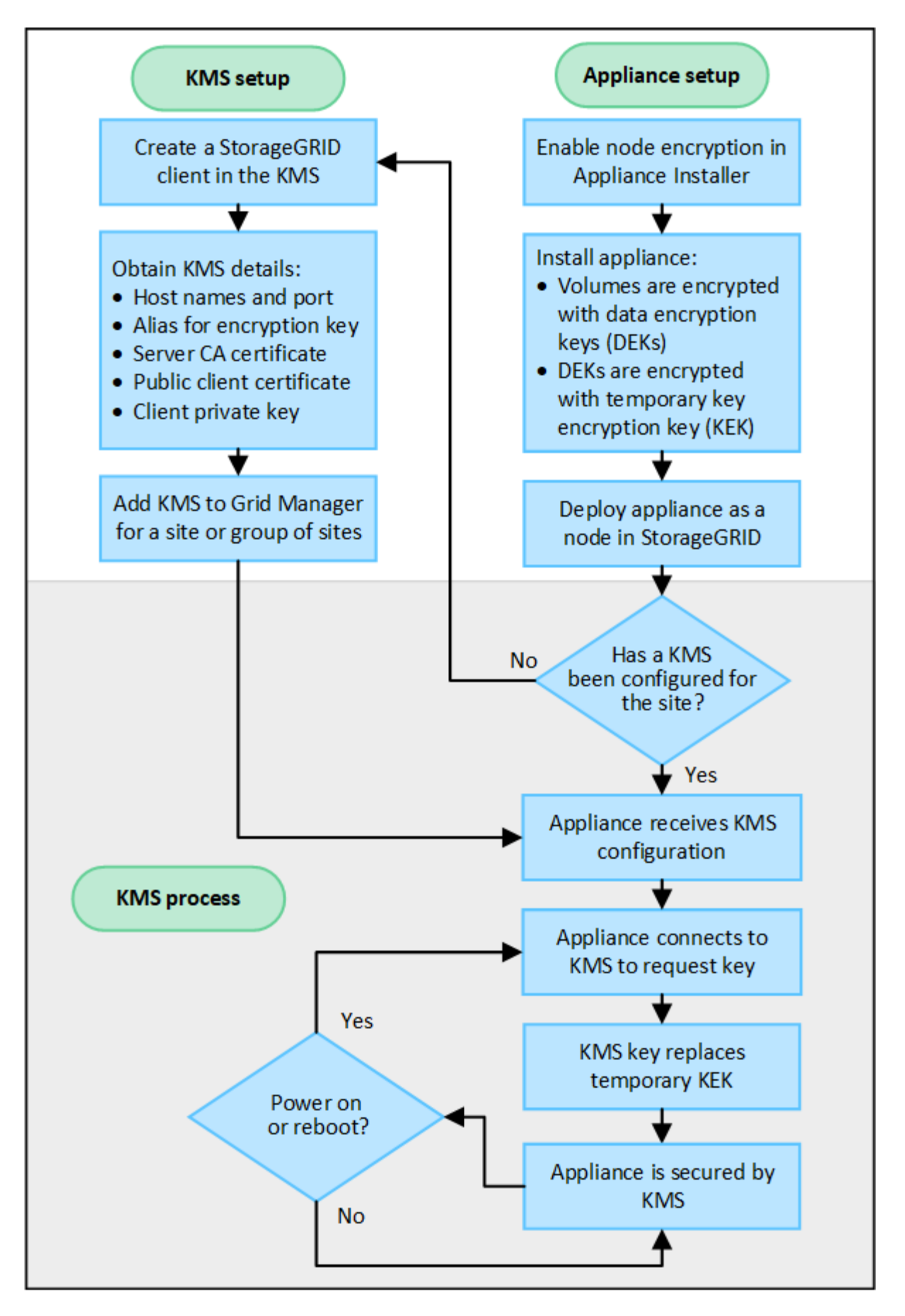

流程圖會顯示KMS設定與應用裝置設定並行執行、不過您可以根據需求、在新應用裝置節點啟用節點加密之前

## 設定金鑰管理伺服器(**KMS**)

設定金鑰管理伺服器包括下列高層級步驟。

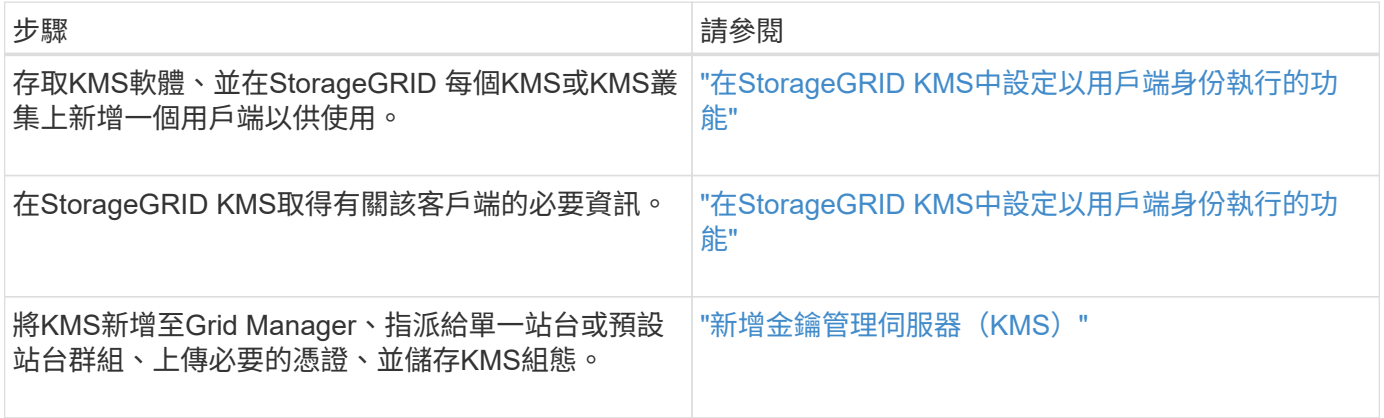

## 設定產品

設定KMS使用的應用裝置節點包括下列高層級步驟。

1. 在設備安裝的硬體組態階段、請使用StorageGRID 「支援服務」功能的「應用程式安裝程式」來啟用應用裝 置的「節點加密」設定。

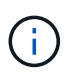

將應用裝置新增至網格後、您無法啟用 \* 節點加密 \* 設定、也無法將外部金鑰管理用於未啟用 節點加密的應用裝置。

- 2. 執行StorageGRID 《程式安裝程式:在安裝期間、會將隨機資料加密金鑰(DEek)指派給每個應用裝置磁 碟區、如下所示:
	- DEK用於加密每個Volume上的資料。這些金鑰是使用應用裝置作業系統中的 Linux 統一金鑰設定( LUKS )磁碟加密來產生、無法變更。
	- 每個個別的「DEK」都是使用主要金鑰加密金鑰(KEK)進行加密。初始KEK是加密DEK的暫用金鑰、 直到應用裝置連線至KMS為止。
- 3. 將應用裝置節點新增StorageGRID 至

請參閱 ["](https://docs.netapp.com/us-en/storagegrid-appliances/installconfig/optional-enabling-node-encryption.html)[啟用節點加密](https://docs.netapp.com/us-en/storagegrid-appliances/installconfig/optional-enabling-node-encryption.html)["](https://docs.netapp.com/us-en/storagegrid-appliances/installconfig/optional-enabling-node-encryption.html) 以取得詳細資料。

金鑰管理加密程序(自動執行)

金鑰管理加密包括下列自動執行的高層級步驟。

- 1. 當您在網格中安裝已啟用節點加密的應用裝置時StorageGRID 、即可判斷包含新節點的站台是否存在KMS 組態。
	- 如果站台已設定KMS、則裝置會接收KMS組態。
	- 如果尚未為站台設定KMS、則在您為站台設定KMS、且裝置收到KMS組態之前、應用裝置上的資料會繼 續由暫用KEK加密。
- 2. 應用裝置使用KMS組態連線至KMS、並要求加密金鑰。
- 3. KMS會傳送加密金鑰給應用裝置。來自KMS的新金鑰取代了暫用KEK、現在用於加密和解密應用裝置磁碟區 的DEK。

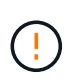

加密應用裝置節點連線至設定的KMS之前存在的任何資料、都會以暫用金鑰加密。不過、除 非KMS加密金鑰取代暫用金鑰、否則應用裝置磁碟區不應被視為受到保護、以免從資料中心 移除。

4. 如果裝置電源已開啟或重新開機、則會重新連線至KMS以要求金鑰。儲存在揮發性記憶體中的金鑰、無法在 停電或重新開機的情況下繼續運作。

## <span id="page-5-0"></span>使用金鑰管理伺服器的考量與要求

在設定外部金鑰管理伺服器(KMS)之前、您必須先瞭解考量事項與需求。

### 支援哪個版本的 **KMIP** ?

支援KMIP 1.4版。StorageGRID

["](http://docs.oasis-open.org/kmip/spec/v1.4/os/kmip-spec-v1.4-os.html)[關鍵管理互通性傳輸協定](http://docs.oasis-open.org/kmip/spec/v1.4/os/kmip-spec-v1.4-os.html)[規](http://docs.oasis-open.org/kmip/spec/v1.4/os/kmip-spec-v1.4-os.html)[格](http://docs.oasis-open.org/kmip/spec/v1.4/os/kmip-spec-v1.4-os.html)[1.4](http://docs.oasis-open.org/kmip/spec/v1.4/os/kmip-spec-v1.4-os.html)[版](http://docs.oasis-open.org/kmip/spec/v1.4/os/kmip-spec-v1.4-os.html)["](http://docs.oasis-open.org/kmip/spec/v1.4/os/kmip-spec-v1.4-os.html)

網路考量因素為何?

網路防火牆設定必須允許每個應用裝置節點透過金鑰管理互通性傳輸協定(KMIP)通訊所使用的連接埠進行通 訊。預設KMIP連接埠為5696。

您必須確保使用節點加密的每個應用裝置節點、都能透過網路存取您為站台設定的KMS或KMS叢集。

### 支援哪些 **TLS** 版本?

應用裝置節點與設定的KMS之間的通訊使用安全的TLS連線。StorageGRID 可根據 KMS 支援的內容和支援的內 容、在 KMIP 連線至 KMS 或 KMS 叢集時、支援 TLS 1.2 或 TLS 1.3 傳輸協定 ["TLS](https://docs.netapp.com/zh-tw/storagegrid-118/admin/manage-tls-ssh-policy.html) [和](https://docs.netapp.com/zh-tw/storagegrid-118/admin/manage-tls-ssh-policy.html) [SSH](https://docs.netapp.com/zh-tw/storagegrid-118/admin/manage-tls-ssh-policy.html) [原](https://docs.netapp.com/zh-tw/storagegrid-118/admin/manage-tls-ssh-policy.html)[則](https://docs.netapp.com/zh-tw/storagegrid-118/admin/manage-tls-ssh-policy.html)["](https://docs.netapp.com/zh-tw/storagegrid-118/admin/manage-tls-ssh-policy.html) 您正在使 用。

StorageGRID 在建立連線時、會與 KMS 交涉通訊協定和密碼( TLS 1.2 )或密碼套件( TLS 1.3 )。若要查 看有哪些可用的通訊協定版本和加密程式 / 加密套件、請參閱 tlsOutbound 網格作用中 TLS 和 SSH 原則的一 節( \* 組態 \* > \* 安全性 \* \* 安全性設定 \* )。

### 支援哪些應用裝置?

您可以使用金鑰管理伺服器(KMS)來管理StorageGRID 網格中任何啟用「節點加密」設定的項目之加密金 鑰。此設定只能在安裝應用StorageGRID 程式的硬體組態階段、使用《支援環境》安裝程式來啟用。

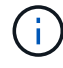

將應用裝置新增至網格後、您無法啟用節點加密、也無法將外部金鑰管理用於未啟用節點加密的 應用裝置。

您可以使用已設定的 KMS for StorageGRID 應用裝置和應用裝置節點。

您無法將已設定的 KMS 用於軟體型(非應用裝置)節點、包括下列項目:

- 部署為虛擬機器(VM)的節點
- 部署在Linux主機上Container引擎內的節點

部署在這些其他平台上的節點、可以在StorageGRID 資料存放區或磁碟層級使用非功能加密。

何時應該設定金鑰管理伺服器?

對於新安裝、您通常應該先在Grid Manager中設定一或多個金鑰管理伺服器、然後再建立租戶。此順序可確保 節點在儲存任何物件資料之前受到保護。

您可以在安裝應用裝置節點之前或之後、在Grid Manager中設定金鑰管理伺服器。

我需要多少個關鍵管理伺服器?

您可以設定一或多個外部金鑰管理伺服器、為StorageGRID 您的作業系統中的應用裝置節點提供加密金鑰。每 個KMS都會在StorageGRID 單一站台或一組站台上、提供單一的加密金鑰給各個不完整的應用裝置節點。

支援使用KMS叢集。StorageGRID每個KMS叢集都包含多個複寫的金鑰管理伺服器、這些伺服器共用組態設定 和加密金鑰。建議使用KMS叢集進行金鑰管理、因為它能改善高可用度組態的容錯移轉功能。

舉例來說、假設StorageGRID 您的一套系統有三個資料中心站台。您可以設定一個KMS叢集、為資料中心1的所 有應用裝置節點提供金鑰、並設定第二個KMS叢集、為所有其他站台的所有應用裝置節點提供金鑰。新增第二 個KMS叢集時、您可以為資料中心2和資料中心3設定預設KMS。

請注意、您無法將 KMS 用於非應用裝置節點、或用於安裝期間未啟用 \* 節點加密 \* 設定的任何應用裝置節點。

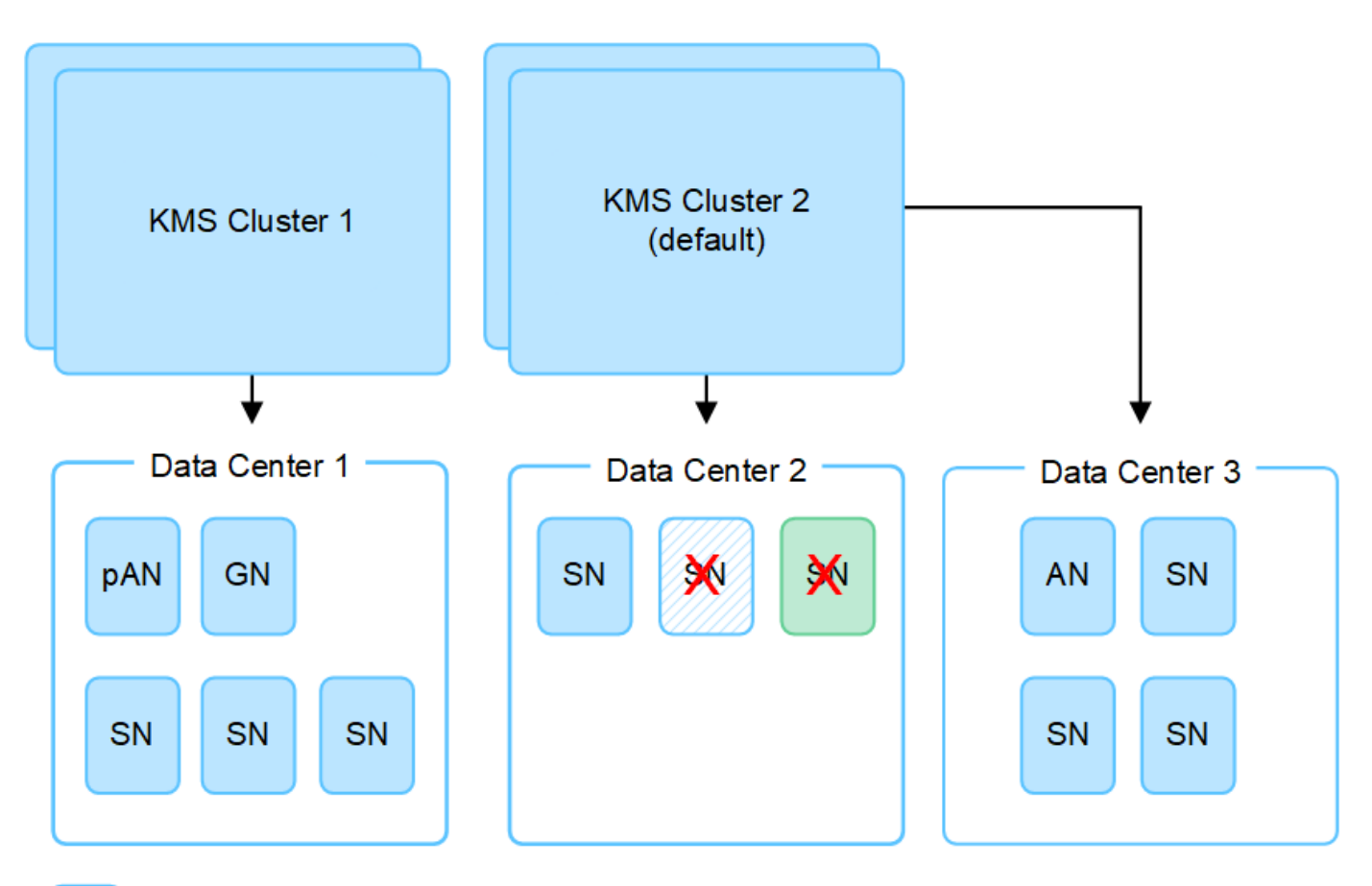

X X.

Appliance node with node encryption enabled

Appliance node without node encryption enabled

Non-appliance node (not encrypted)

## 當金鑰旋轉時會發生什麼事?

最佳安全實務做法是定期進行 ["](#page-13-0)[旋轉](#page-13-0)[加密金鑰](#page-13-0)["](#page-13-0) 由每個設定的 KMS 使用。

當新的金鑰版本可用時:

- 它會自動發佈至站台或與KMS相關之站台的加密應用裝置節點。發佈應在鑰匙轉動後一個小時內完成。
- 如果在發佈新金鑰版本時、加密的應用裝置節點已離線、節點會在重新開機時立即收到新金鑰。
- 如果由於任何原因而無法使用新的金鑰版本來加密應用裝置磁碟區、則會針對應用裝置節點觸發 \* KMS 加 密金鑰旋轉失敗 \* 警示。您可能需要聯絡技術支援部門、以協助解決此警示。

我可以在設備節點加密後重複使用嗎?

如果您需要將加密的應用裝置安裝到另一個StorageGRID 版本、則必須先取消委任網格節點、才能將物件資料 移到另一個節點。然後、您可以使用 StorageGRID 應用裝置安裝程式來執行 ["](https://docs.netapp.com/us-en/storagegrid-appliances/commonhardware/monitoring-node-encryption-in-maintenance-mode.html)[清除](https://docs.netapp.com/us-en/storagegrid-appliances/commonhardware/monitoring-node-encryption-in-maintenance-mode.html) [KMS](https://docs.netapp.com/us-en/storagegrid-appliances/commonhardware/monitoring-node-encryption-in-maintenance-mode.html) [組態](https://docs.netapp.com/us-en/storagegrid-appliances/commonhardware/monitoring-node-encryption-in-maintenance-mode.html)["](https://docs.netapp.com/us-en/storagegrid-appliances/commonhardware/monitoring-node-encryption-in-maintenance-mode.html)。清除KMS組態 會停用「節點加密」設定、並移除應用裝置節點與StorageGRID 本網站KMS組態之間的關聯。

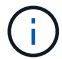

由於無法存取KMS加密金鑰、因此無法再存取設備上的任何資料、而且會永久鎖定。

# <span id="page-8-0"></span>變更網站**KMS**的考量事項

每個金鑰管理伺服器(KMS)或KMS叢集都會為單一站台或一組站台的所有應用裝置節點 提供加密金鑰。如果您需要變更站台使用的KMS、可能需要將加密金鑰從一個KMS複製到 另一個KMS。

如果您變更站台使用的KMS、則必須確保該站台先前加密的應用裝置節點可以使用儲存在新KMS上的金鑰來解 密。在某些情況下、您可能需要將目前版本的加密金鑰從原始KMS複製到新的KMS。您必須確保KMS擁有正確 的金鑰、以便在站台上解密加密的應用裝置節點。

例如:

- 1. 您一開始會設定預設 KMS 、以套用至所有沒有專屬 KMS 的網站。
- 2. 儲存KMS時、所有啟用「節點加密」設定的應用裝置節點都會連線至KMS、並要求加密金鑰。此金鑰用於加 密所有站台的應用裝置節點。此相同金鑰也必須用於解密這些應用裝置。

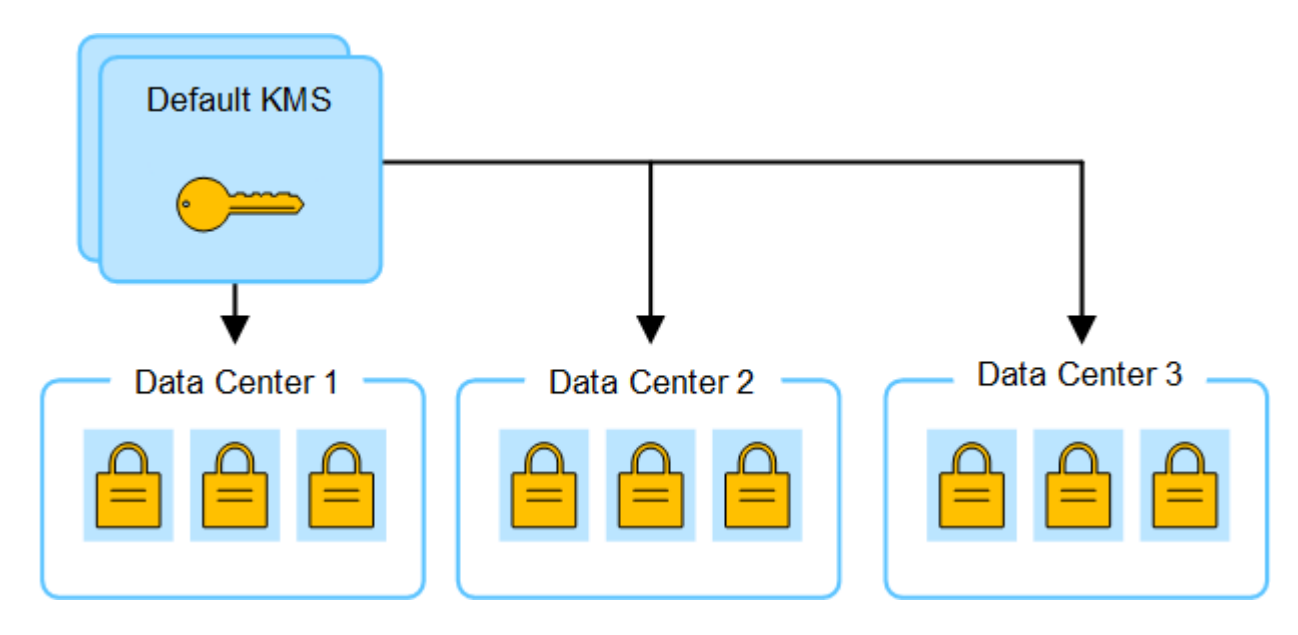

3. 您決定為單一站台新增站台專屬的KMS(圖中的資料中心3)。不過、由於應用裝置節點已加密、因此當您 嘗試儲存站台特定KMS的組態時、就會發生驗證錯誤。發生此錯誤的原因是站台特定的KMS沒有正確的金鑰 來解密該站台的節點。

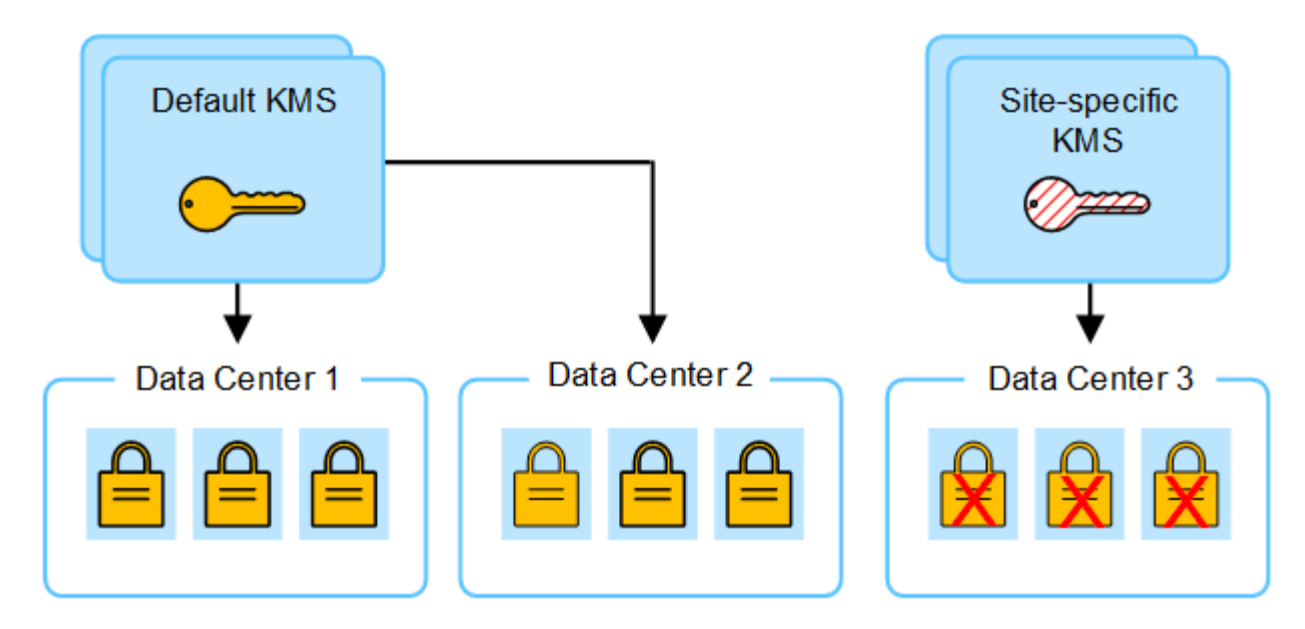

4. 若要解決此問題、請將目前版本的加密金鑰從預設KMS複製到新的KMS。(技術上、您可以將原始金鑰複製 到具有相同別名的新金鑰。原始金鑰會成為新金鑰的先前版本。) 站台專屬的KMS現在擁有正確的金鑰、 可在Data Center 3解密應用裝置節點、以便儲存在StorageGRID 原地。

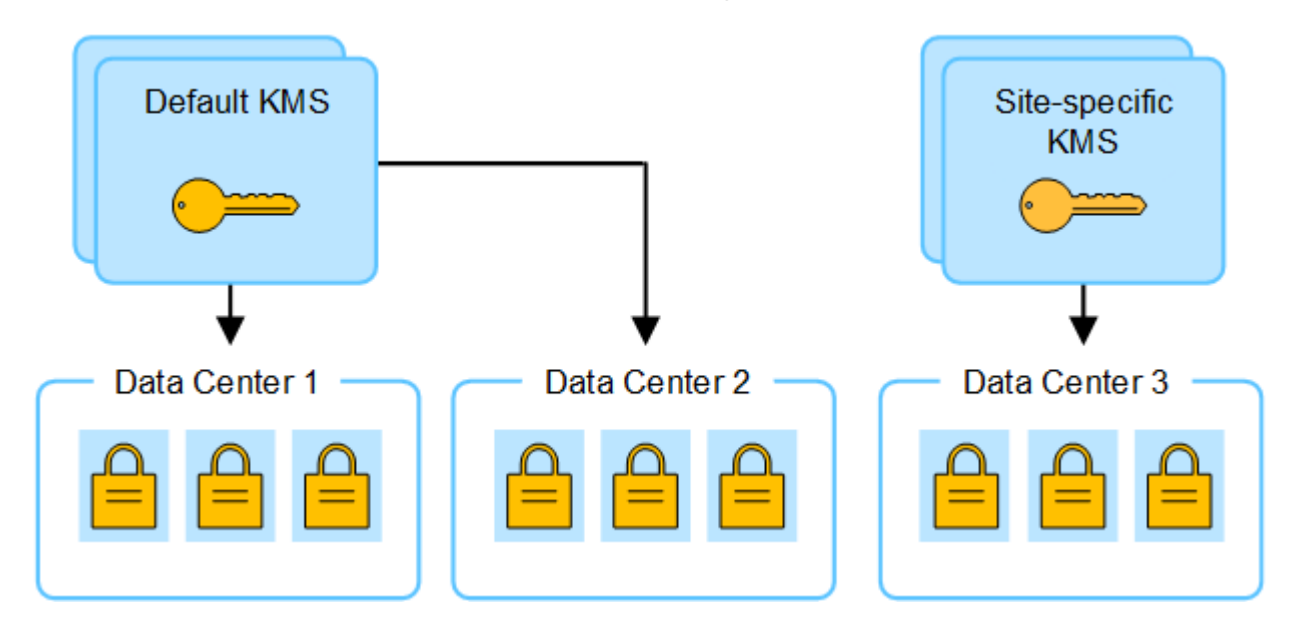

## 變更站台使用**KMS**的使用案例

下表摘要列出變更站台KMS的最常見案例所需步驟。

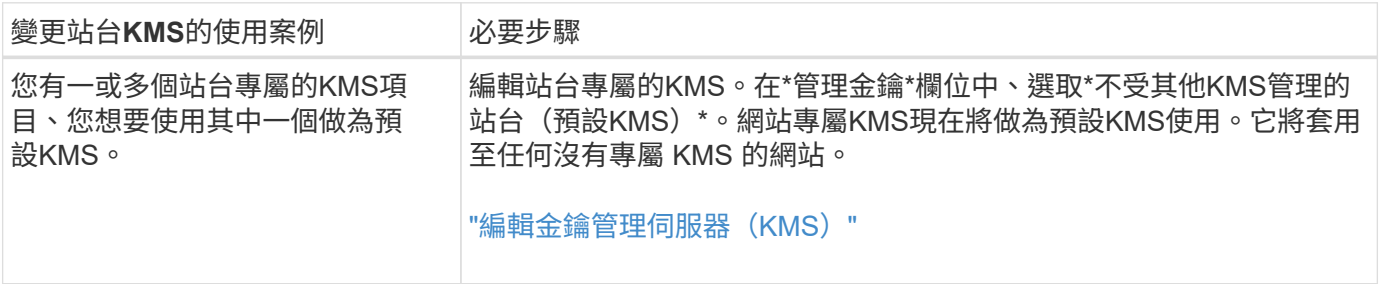

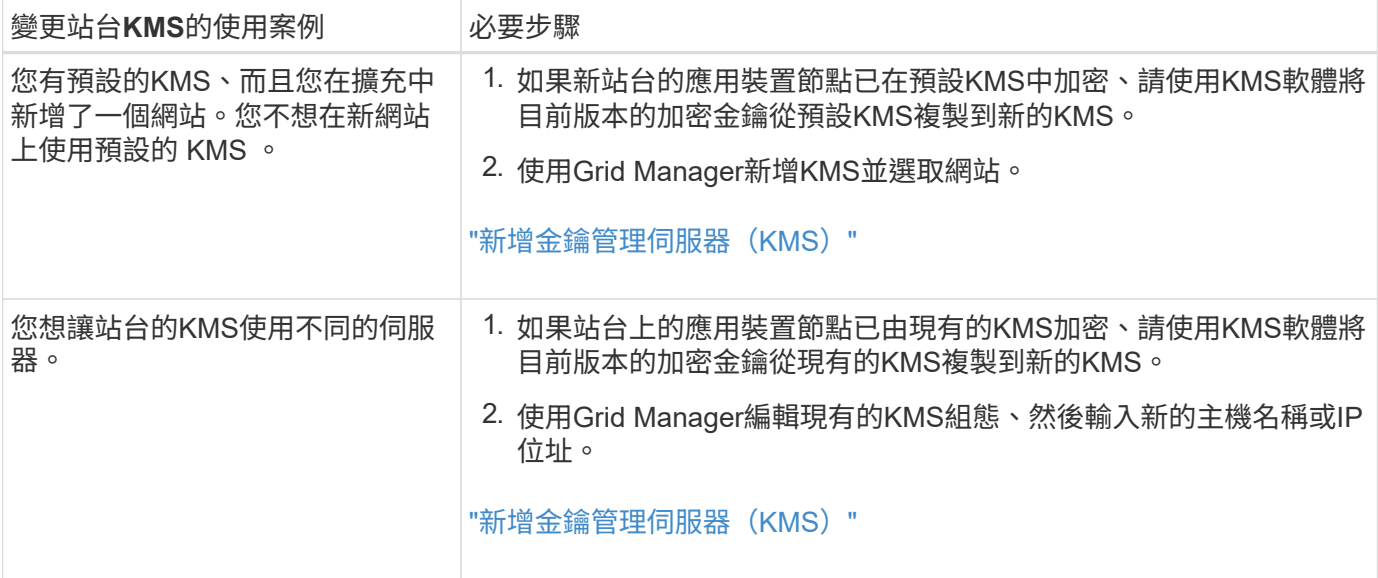

# <span id="page-10-0"></span>在**StorageGRID KMS**中設定以用戶端身份執行的功能

您必須先為StorageGRID 每個外部金鑰管理伺服器或KMS叢集設定用作用戶端的功能、才 能將KMS新增StorageGRID 至原地。

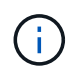

這些指示適用於 Thales CipherTrust Manager 和 Hashicorp Vault 。如需受支援產品和版本的清 單、請使用 ["NetApp](https://imt.netapp.com/matrix/#welcome)[互通性對照表工具](https://imt.netapp.com/matrix/#welcome)[IMT](https://imt.netapp.com/matrix/#welcome) [\(不含\)](https://imt.netapp.com/matrix/#welcome)["](https://imt.netapp.com/matrix/#welcome)。

步驟

1. 在KMS軟體中、為StorageGRID 您打算使用的每個KMS或KMS叢集建立一個完善的用戶端。

每個KMS都會在StorageGRID 單一站台或一組站台上、管理一個用於「不完整」應用裝置節點的加密金 鑰。

- 2. [[create-key-with -kms-product]] 使用下列兩種方法之一建立金鑰:
	- 使用 KMS 產品的金鑰管理頁面。為每個 KMS 或 KMS 叢集建立 AES 加密金鑰。

加密金鑰必須為 2 、 048 位元以上、而且必須可匯出。

- 讓 StorageGRID 建立金鑰。測試並儲存之後、系統會提示您 ["](#page-11-0)[正](#page-11-0)[在上傳用戶端憑證](#page-11-0)["](#page-11-0)。
- 3. 記錄每個KMS或KMS叢集的下列資訊。

當您將 KMS 新增至 StorageGRID 時、需要以下資訊:

- 每個伺服器的主機名稱或IP位址。
- KMS使用的KMIP連接埠。
- KMS中加密金鑰的金鑰別名。
- 4. 對於每個KMS或KMS叢集、請取得由憑證授權單位(CA)簽署的伺服器憑證、或是包含每個以憑證鏈順序 串聯的、以PEE編碼之CA憑證檔案的憑證套件。

伺服器憑證可讓外部KMS驗證自己StorageGRID 以供驗證。

- 憑證必須使用隱私增強型郵件( PEF ) Base 64 編碼的 X . 509 格式。
- 每個伺服器憑證中的「Subject Alternative Name(SAN)(主體替代名稱(SAN))」欄位必須包 含StorageGRID 完整網域名稱(FQDN)或要連線的IP位址。

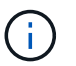

在StorageGRID 進行KMS設定時、您必須在\*主機名稱\*欄位中輸入相同的FQDN或IP位 址。

- 伺服器憑證必須符合KMS KMIP介面所使用的憑證、後者通常使用連接埠5696。
- 5. 取得由StorageGRID 外部KMS核發的公有用戶端憑證、以及用戶端憑證的私密金鑰。

用戶端憑證StorageGRID 可讓支援驗證本身到KMS。

# <span id="page-11-0"></span>新增金鑰管理伺服器(**KMS**)

您可以使用StorageGRID 「驗鑰管理伺服器」精靈來新增每個KMS或KMS叢集。

開始之前

- 您已檢閱 ["](#page-5-0)[使用金鑰管理伺服器的](#page-5-0)[考量](#page-5-0)[與要求](#page-5-0)["](#page-5-0)。
- 您有 ["](#page-10-0)[設定](#page-10-0)[StorageGRID](#page-10-0) [成](#page-10-0)[KMS](#page-10-0)[中的用戶端](#page-10-0)["](#page-10-0),而且您擁有每個KMS或KMS叢集所需的資訊。
- 您將使用登入Grid Manager ["](https://docs.netapp.com/zh-tw/storagegrid-118/admin/web-browser-requirements.html)[支援的網](https://docs.netapp.com/zh-tw/storagegrid-118/admin/web-browser-requirements.html)[頁瀏](https://docs.netapp.com/zh-tw/storagegrid-118/admin/web-browser-requirements.html)[覽器](https://docs.netapp.com/zh-tw/storagegrid-118/admin/web-browser-requirements.html)["](https://docs.netapp.com/zh-tw/storagegrid-118/admin/web-browser-requirements.html)。
- 您擁有 ["root](https://docs.netapp.com/zh-tw/storagegrid-118/admin/admin-group-permissions.html) [存取](https://docs.netapp.com/zh-tw/storagegrid-118/admin/admin-group-permissions.html)[權限](https://docs.netapp.com/zh-tw/storagegrid-118/admin/admin-group-permissions.html)["](https://docs.netapp.com/zh-tw/storagegrid-118/admin/admin-group-permissions.html)。

關於這項工作

如有可能、請先設定任何站台專屬的金鑰管理伺服器、再設定適用於其他KMS未管理之所有站台的預設KMS。 如果您先建立預設KMS、則網格中的所有節點加密應用裝置都會以預設KMS加密。如果您想要稍後建立站台專 屬的KMS、必須先將目前版本的加密金鑰從預設的KMS複製到新的KMS。請參閱 ["](#page-8-0)[變更](#page-8-0)[網站](#page-8-0)[KMS](#page-8-0)[的](#page-8-0)[考量事](#page-8-0)[項](#page-8-0)["](#page-8-0) 以 取得詳細資料。

## 步驟 **1** : **KMS** 詳細資料

在新增金鑰管理伺服器精靈的步驟 1 ( KMS 詳細資料)中、您會提供 KMS 或 KMS 叢集的詳細資料。

步驟

1. 選擇\*組態\*>\*安全性\*>\*金鑰管理伺服器\*。

此時會出現金鑰管理伺服器頁面、並選取組態詳細資料索引標籤。

2. 選擇\* Create (建立)。

隨即顯示新增金鑰管理伺服器精靈的步驟 1 ( KMS 詳細資料)。

3. 針對您StorageGRID 在該KMS中設定的KMS和整套用戶端、輸入下列資訊。

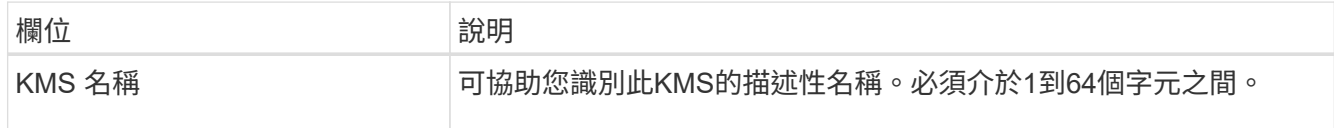

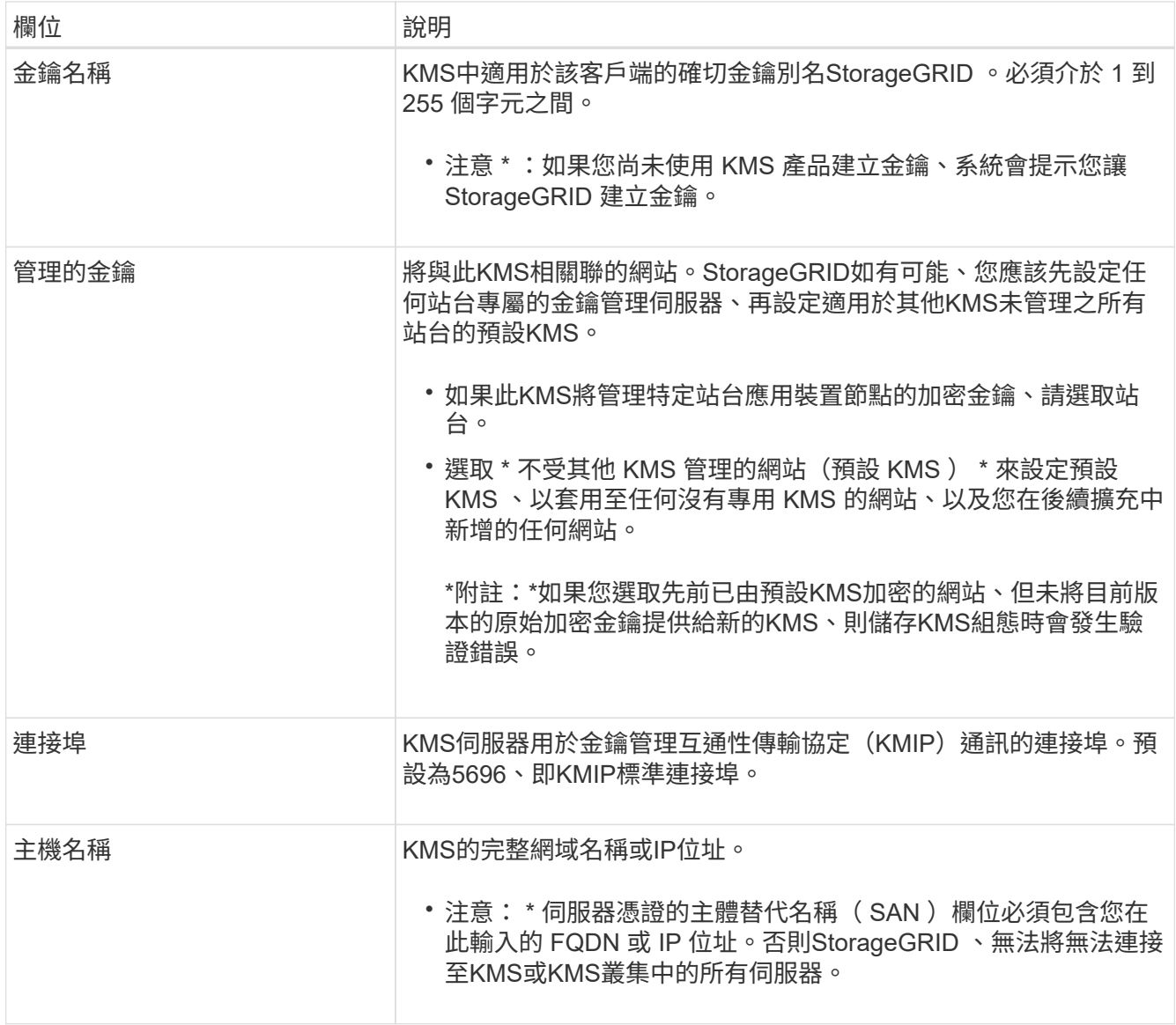

4. 如果您要設定 KMS 叢集、請選取 \* 新增其他主機名稱 \* 、為叢集中的每部伺服器新增主機名稱。

5. 選擇\*繼續\*。

## 步驟 **2** :上傳伺服器憑證

在新增金鑰管理伺服器精靈的步驟 2 (上傳伺服器憑證)中、您可以上傳 KMS 的伺服器憑證(或憑證套件)。 伺服器憑證可讓外部KMS驗證自己StorageGRID 以供驗證。

步驟

1. 從 \* 步驟 2 (上傳伺服器憑證) \* 中、瀏覽至儲存伺服器憑證或憑證套件的位置。

### 2. 上傳憑證檔案。

隨即顯示伺服器憑證中繼資料。

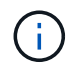

如果您上傳了憑證套件組合、每個憑證的中繼資料都會顯示在其各自的索引標籤上。

3. 選擇\*繼續\*。

## 步驟 **3** :上傳用戶端憑證

在新增金鑰管理伺服器精靈的步驟 3 (上傳用戶端憑證)中、您可以上傳用戶端憑證和用戶端憑證私密金鑰。 用戶端憑證StorageGRID 可讓支援驗證本身到KMS。

步驟

1. 從 \* 步驟 3 (上傳用戶端憑證) \* 、瀏覽至用戶端憑證的位置。

2. 上傳用戶端憑證檔案。

此時會出現用戶端憑證中繼資料。

- 3. 瀏覽至用戶端憑證的私密金鑰位置。
- 4. 上傳私密金鑰檔案。
- 5. 選擇 \* 測試並儲存 \* 。

如果金鑰不存在、系統會提示您建立 StorageGRID 。

測試金鑰管理伺服器與應用裝置節點之間的連線。如果所有連線都有效、且KMS上找到正確的金鑰、新的金 鑰管理伺服器就會新增至金鑰管理伺服器頁面的表格。

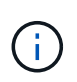

新增KMS之後、「金鑰管理伺服器」頁面上的憑證狀態會立即顯示為「未知」。可能需 要StorageGRID 30分鐘才能取得每個憑證的實際狀態。您必須重新整理網頁瀏覽器、才能查 看目前狀態。

6. 如果您選取 \* 測試並儲存 \* 時出現錯誤訊息、請檢閱訊息詳細資料、然後選取 \* 確定 \* 。

例如、如果連線測試失敗、您可能會收到「無法處理的實體」錯誤。

7. 如果您需要儲存目前的組態而不測試外部連線、請選取 \* 強制儲存 \* 。

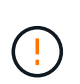

選取 \* 強制儲存 \* 會儲存 KMS 組態、但不會測試從每個應用裝置到該 KMS 的外部連線。如 果組態發生問題、您可能無法重新啟動受影響站台已啟用節點加密的應用裝置節點。在問題 解決之前、您可能無法存取資料。

8. 檢閱確認警告、如果您確定要強制儲存組態、請選取\* OK \*。

系統會儲存KMS組態、但不會測試與KMS的連線。

# <span id="page-13-0"></span>管理 **KMS**

管理金鑰管理伺服器( KMS )包括檢視或編輯詳細資料、管理憑證、檢視加密節點、以 及在不再需要時移除 KMS 。

開始之前

- 您將使用登入Grid Manager ["](https://docs.netapp.com/zh-tw/storagegrid-118/admin/web-browser-requirements.html)[支援的網](https://docs.netapp.com/zh-tw/storagegrid-118/admin/web-browser-requirements.html)[頁瀏](https://docs.netapp.com/zh-tw/storagegrid-118/admin/web-browser-requirements.html)[覽器](https://docs.netapp.com/zh-tw/storagegrid-118/admin/web-browser-requirements.html)["](https://docs.netapp.com/zh-tw/storagegrid-118/admin/web-browser-requirements.html)。
- 您擁有 ["](https://docs.netapp.com/zh-tw/storagegrid-118/admin/admin-group-permissions.html)[必要的存取](https://docs.netapp.com/zh-tw/storagegrid-118/admin/admin-group-permissions.html)[權限](https://docs.netapp.com/zh-tw/storagegrid-118/admin/admin-group-permissions.html)["](https://docs.netapp.com/zh-tw/storagegrid-118/admin/admin-group-permissions.html)。

## 檢視 **KMS** 詳細資料

您可以檢視 StorageGRID 系統中每個金鑰管理伺服器( KMS )的相關資訊、包括金鑰詳細資料、以及伺服器 和用戶端憑證的目前狀態。

步驟

1. 選擇\*組態\*>\*安全性\*>\*金鑰管理伺服器\*。

此時會出現「金鑰管理伺服器」頁面、並顯示下列資訊:

- 組態詳細資料索引標籤會列出所有已設定的金鑰管理伺服器。
- 加密節點索引標籤會列出已啟用節點加密的任何節點。
- 2. 若要檢視特定 KMS 的詳細資料並在該 KMS 上執行作業、請選取 KMS 的名稱。KMS 的詳細資料頁面會列 出下列資訊:

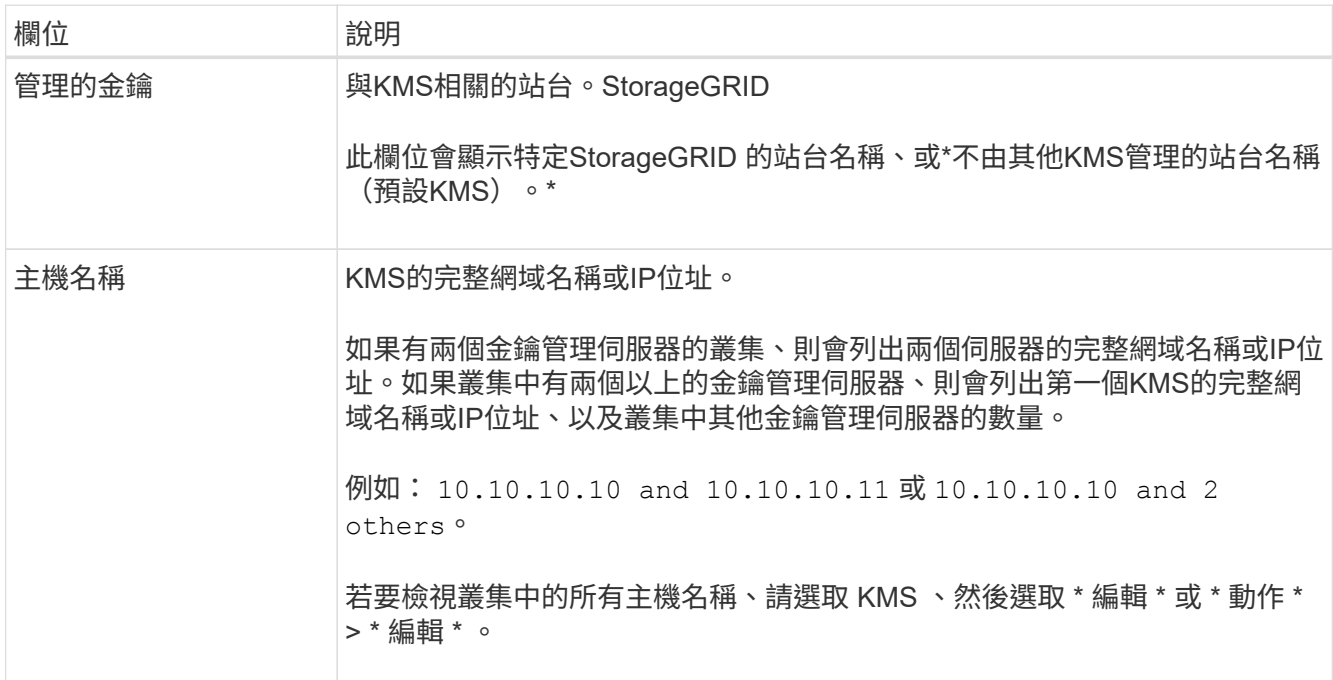

3. 選取 KMS 詳細資料頁面上的索引標籤、即可檢視下列資訊:

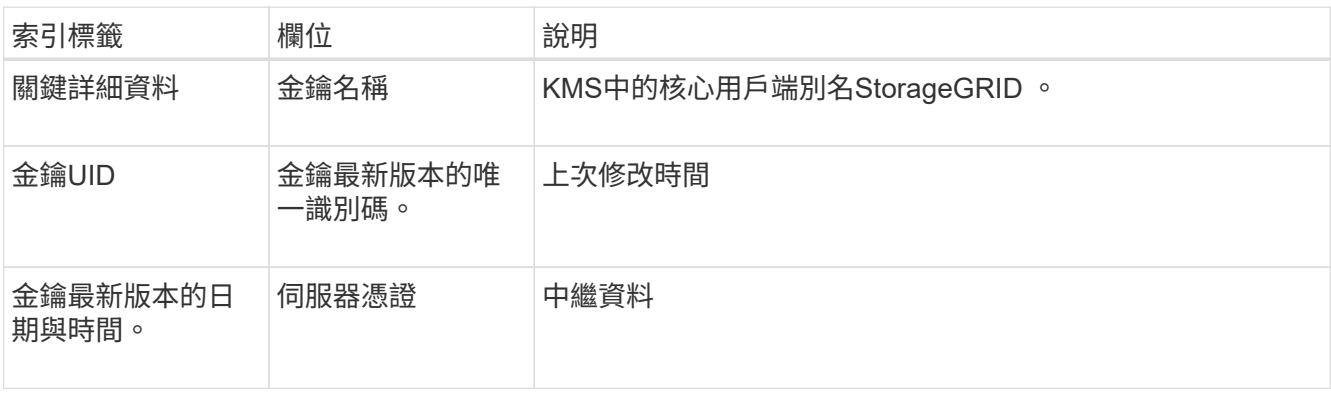

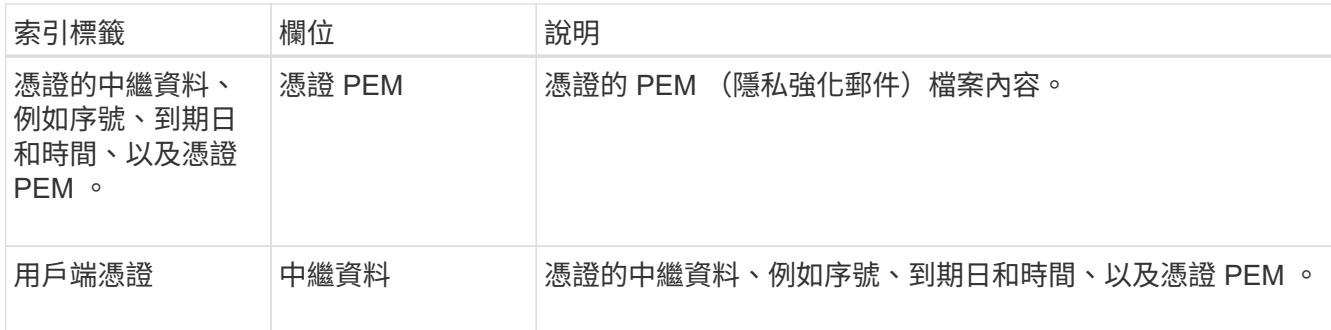

4. 根據組織安全實務做法的要求、選擇 \* 旋轉機碼 \* 、或使用 KMS 軟體來建立新版本的金鑰。

當金鑰旋轉成功時、會更新金鑰 UID 和上次修改的欄位。

如果您使用 KMS 軟體來旋轉加密金鑰、請將其從上次使用的金鑰版本旋轉至相同金鑰的新版 本。請勿旋轉至完全不同的金鑰。

切勿嘗試變更KMS的金鑰名稱(別名)來旋轉金鑰。若要從KMS存取先前使用過的所有金鑰 版本(以及未來的任何金鑰版本)、必須使用相同的金鑰別名。StorageGRID如果您變更設 定KMS的金鑰別名、StorageGRID 則可能無法解密您的資料。

## 管理憑證

 $(\cdot | \cdot)$ 

立即解決任何伺服器或用戶端憑證問題。如有可能、請在憑證過期之前更換憑證。

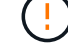

您必須盡快解決任何憑證問題、才能維持資料存取。

步驟

- 1. 選擇\*組態\*>\*安全性\*>\*金鑰管理伺服器\*。
- 2. 在表格中、查看每個 KMS 的憑證到期值。
- 3. 如果任何 KMS 的憑證過期時間都是未知的、請等待 30 分鐘、然後重新整理您的網頁瀏覽器。
- 4. 如果 " 憑證到期 " 欄顯示憑證已過期或即將過期 , 請選取 KMS 前往 KMS 詳細資料頁面。
	- a. 選取 \* 伺服器憑證 \* 、並驗證「到期日」欄位的值。
	- b. 若要取代憑證、請選取 \* 編輯憑證 \* 來上傳新的憑證。
	- c. 重複這些子步驟、然後選取 \* 用戶端憑證 \* 、而非伺服器憑證。
- 5. 當觸發 \*KMS CA 憑證過期 \* 、 \*KMS 用戶端憑證過期 \* 和 \*KMS 伺服器憑證過期 \* 警示時、請記下每個警 示的說明、然後執行建議的動作。

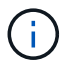

StorageGRID 可能需要 30 分鐘才能取得憑證過期的更新。重新整理網頁瀏覽器以查看目前 的值。

## 檢視加密節點

您可以在StorageGRID 啟用「節點加密」設定的支援功能系統中、檢視應用裝置節點的相關資訊。

1. 選擇\*組態\*>\*安全性\*>\*金鑰管理伺服器\*。

此時會出現「金鑰管理伺服器」頁面。「組態詳細資料」索引標籤會顯示任何已設定的金鑰管理伺服器。

2. 從頁面頂端、選取 \* 加密節點 \* 索引標籤。

加密節點索引標籤會列出 StorageGRID 系統中已啟用 \* 節點加密 \* 設定的應用裝置節點。

3. 檢閱表格中每個應用裝置節點的資訊。

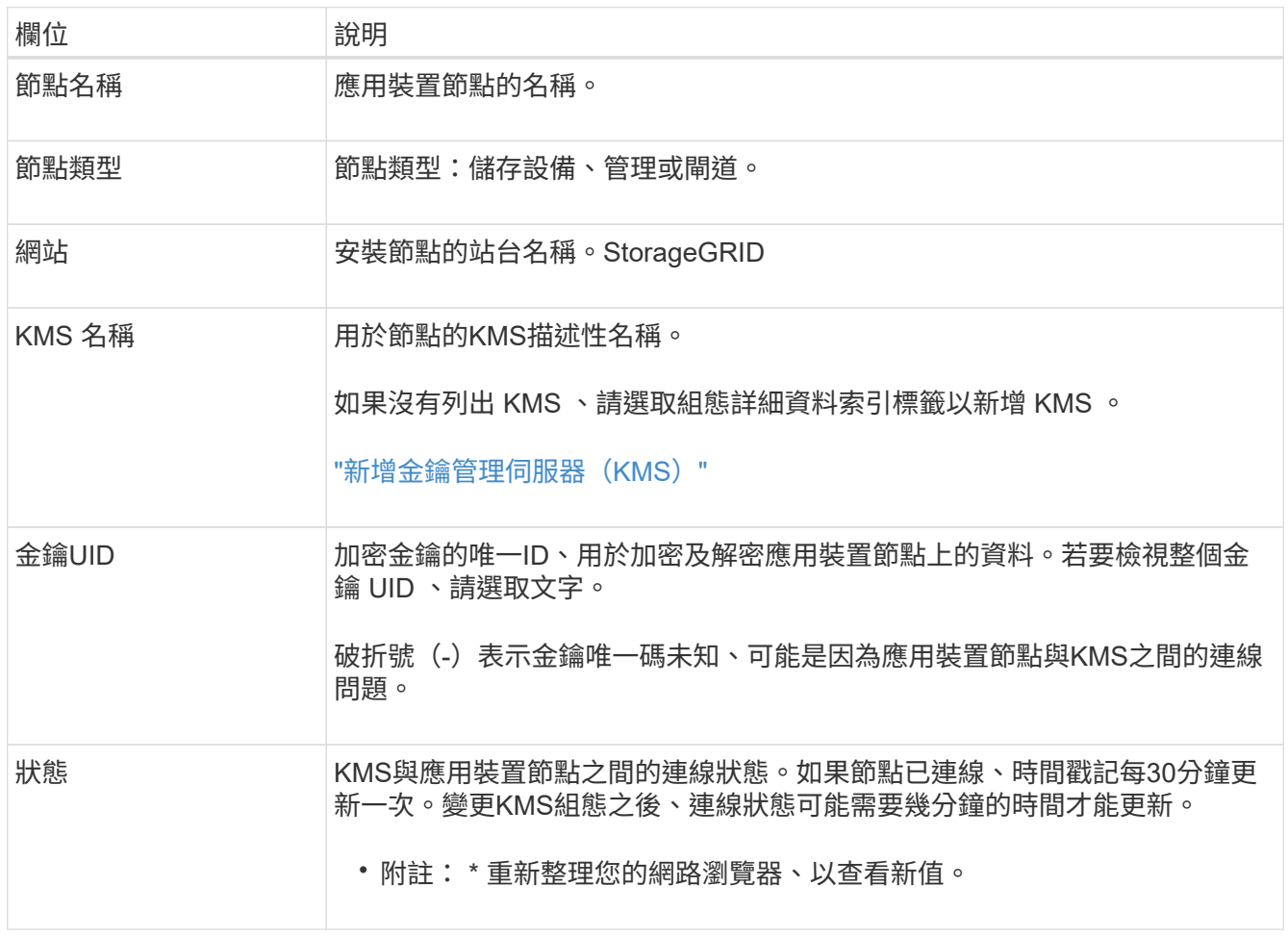

4. 如果「狀態」欄指出KMS問題、請立即解決問題。

在一般KMS作業期間、狀態將\*連線至KMS \*。如果節點與網格中斷連線、則會顯示節點連線狀態(管理性 關閉或未知)。

其他狀態訊息則對應StorageGRID 於名稱相同的Ses姓名:

◦ 無法載入kms組態

- KMS連線錯誤
- 找不到kms加密金鑰名稱
- KMS加密金鑰旋轉失敗

◦ KMS金鑰無法解密應用裝置磁碟區

◦ 未設定公里

執行這些警示的建議動作。

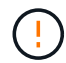

您必須立即解決任何問題、確保資料受到完整保護。

## 編輯 **KMS**

您可能需要編輯金鑰管理伺服器的組態、例如、如果憑證即將過期。

開始之前

- 如果您打算更新選取的KMS網站、則表示您已檢閱 ["](#page-8-0)[變更](#page-8-0)[網站](#page-8-0)[KMS](#page-8-0)[的](#page-8-0)[考量事](#page-8-0)[項](#page-8-0)["](#page-8-0)。
- 您將使用登入Grid Manager ["](https://docs.netapp.com/zh-tw/storagegrid-118/admin/web-browser-requirements.html)[支援的網](https://docs.netapp.com/zh-tw/storagegrid-118/admin/web-browser-requirements.html)[頁瀏](https://docs.netapp.com/zh-tw/storagegrid-118/admin/web-browser-requirements.html)[覽器](https://docs.netapp.com/zh-tw/storagegrid-118/admin/web-browser-requirements.html)["](https://docs.netapp.com/zh-tw/storagegrid-118/admin/web-browser-requirements.html)。
- 您擁有 ["root](https://docs.netapp.com/zh-tw/storagegrid-118/admin/admin-group-permissions.html) [存取](https://docs.netapp.com/zh-tw/storagegrid-118/admin/admin-group-permissions.html)[權限](https://docs.netapp.com/zh-tw/storagegrid-118/admin/admin-group-permissions.html)["](https://docs.netapp.com/zh-tw/storagegrid-118/admin/admin-group-permissions.html)。

步驟

1. 選擇\*組態\*>\*安全性\*>\*金鑰管理伺服器\*。

此時會出現「金鑰管理伺服器」頁面、並顯示所有已設定的金鑰管理伺服器。

2. 選取您要編輯的 KMS 、然後選取 \* 動作 \* > \* 編輯 \* 。

您也可以在表格中選取 KMS 名稱、然後在 KMS 詳細資料頁面上選取 \* 編輯 \* 來編輯 KMS 。

3. 您也可以在「編輯金鑰管理伺服器」精靈的 \* 步驟 1 ( KMS 詳細資料) \* 中更新詳細資料。

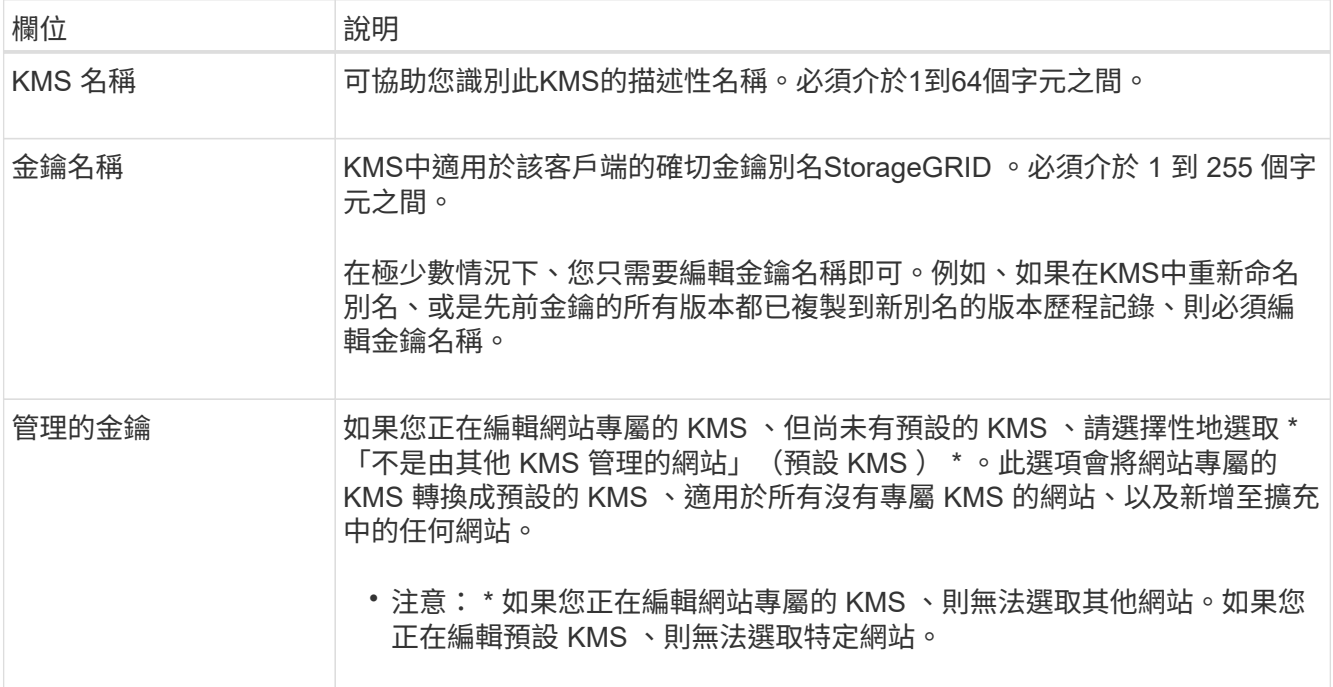

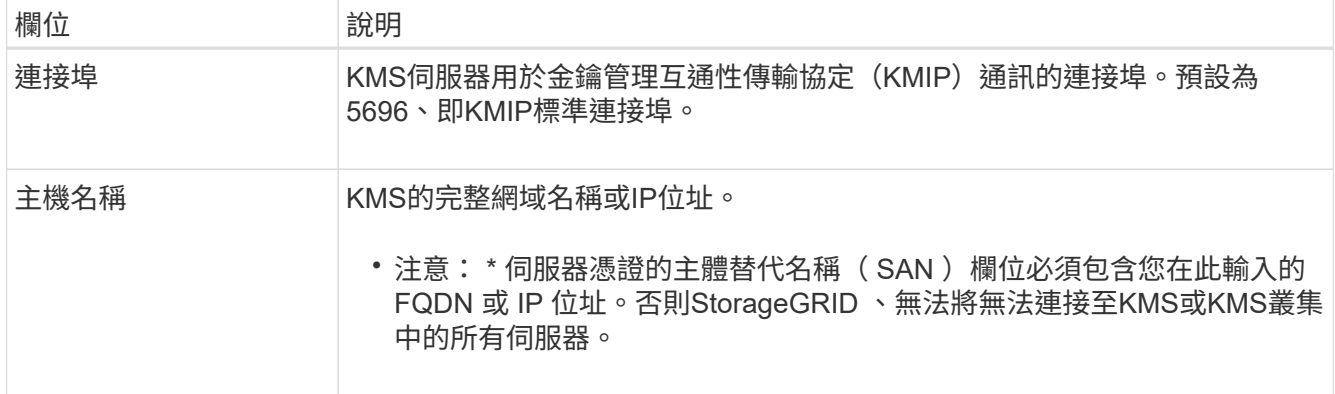

4. 如果您要設定 KMS 叢集、請選取 \* 新增其他主機名稱 \* 、為叢集中的每部伺服器新增主機名稱。

5. 選擇\*繼續\*。

此時將顯示 Edit a Key Management Server (編輯金鑰管理伺服器)精靈的步驟 2 (上傳伺服器憑證)。

- 6. 如果您需要更換伺服器憑證、請選取\*瀏覽\*並上傳新檔案。
- 7. 選擇\*繼續\*。

此時將顯示 Edit a Key Management Server (編輯金鑰管理伺服器)精靈的步驟 3 (上傳用戶端憑證) 。

- 8. 如果您需要更換用戶端憑證和用戶端憑證私密金鑰、請選取\*瀏覽\*並上傳新檔案。
- 9. 選擇 \* 測試並儲存 \* 。

測試金鑰管理伺服器與受影響站台上所有節點加密應用裝置節點之間的連線。如果所有節點連線均有效、 且KMS上找到正確的金鑰、則金鑰管理伺服器會新增至金鑰管理伺服器頁面的表格。

10. 如果出現錯誤訊息、請檢閱訊息詳細資料、然後選取\*確定\*。

例如、如果您為此KMS選取的站台已由其他KMS管理、或連線測試失敗、您可能會收到「無法處理的實體」 錯誤。

11. 如果您需要在解決連線錯誤之前儲存目前的組態、請選取 \* 強制儲存 \* 。

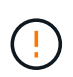

選取 \* 強制儲存 \* 會儲存 KMS 組態、但不會測試從每個應用裝置到該 KMS 的外部連線。如 果組態發生問題、您可能無法重新啟動受影響站台已啟用節點加密的應用裝置節點。在問題 解決之前、您可能無法存取資料。

系統會儲存KMS組態。

12. 檢閱確認警告、如果您確定要強制儲存組態、請選取\* OK \*。

KMS 組態已儲存、但 KMS 的連線未經過測試。

移除金鑰管理伺服器(**KMS**)

在某些情況下、您可能會想要移除金鑰管理伺服器。例如、如果您已停用站台、可能會想要移除站台專屬 的KMS。

開始之前

- 您已檢閱 ["](#page-5-0)[使用金鑰管理伺服器的](#page-5-0)[考量](#page-5-0)[與要求](#page-5-0)["](#page-5-0)。
- 您將使用登入Grid Manager ["](https://docs.netapp.com/zh-tw/storagegrid-118/admin/web-browser-requirements.html)[支援的網](https://docs.netapp.com/zh-tw/storagegrid-118/admin/web-browser-requirements.html)[頁瀏](https://docs.netapp.com/zh-tw/storagegrid-118/admin/web-browser-requirements.html)[覽器](https://docs.netapp.com/zh-tw/storagegrid-118/admin/web-browser-requirements.html)["](https://docs.netapp.com/zh-tw/storagegrid-118/admin/web-browser-requirements.html)。
- 您擁有 ["root](https://docs.netapp.com/zh-tw/storagegrid-118/admin/admin-group-permissions.html) [存取](https://docs.netapp.com/zh-tw/storagegrid-118/admin/admin-group-permissions.html)[權限](https://docs.netapp.com/zh-tw/storagegrid-118/admin/admin-group-permissions.html)["](https://docs.netapp.com/zh-tw/storagegrid-118/admin/admin-group-permissions.html)。

關於這項工作

在下列情況下、您可以移除KMS:

- 如果站台已停用、或站台中沒有啟用節點加密的應用裝置節點、您可以移除站台專屬的KMS。
- 如果每個已啟用節點加密功能的應用裝置節點已存在站台專屬KMS、您可以移除預設KMS。

步驟

1. 選擇\*組態\*>\*安全性\*>\*金鑰管理伺服器\*。

此時會出現「金鑰管理伺服器」頁面、並顯示所有已設定的金鑰管理伺服器。

2. 選取您要移除的 KMS 、然後選取 \* 動作 \* > \* 移除 \* 。

您也可以選取表格中的 KMS 名稱、然後從 KMS 詳細資料頁面中選取 \* 移除 \* 來移除 KMS 。

- 3. 請確認下列各項正確無誤:
	- 您正在移除網站專屬 KMS 、此網站沒有啟用節點加密的應用裝置節點。
	- 您正在移除預設的 KMS 、但每個具有節點加密的站台都已存在特定站台的 KMS 。
- 4. 選擇\*是\*。

KMS組態隨即移除。

#### 版權資訊

Copyright © 2024 NetApp, Inc. 版權所有。台灣印製。非經版權所有人事先書面同意,不得將本受版權保護文件 的任何部分以任何形式或任何方法(圖形、電子或機械)重製,包括影印、錄影、錄音或儲存至電子檢索系統 中。

由 NetApp 版權資料衍伸之軟體必須遵守下列授權和免責聲明:

此軟體以 NETAPP「原樣」提供,不含任何明示或暗示的擔保,包括但不限於有關適售性或特定目的適用性之 擔保,特此聲明。於任何情況下,就任何已造成或基於任何理論上責任之直接性、間接性、附隨性、特殊性、懲 罰性或衍生性損害(包括但不限於替代商品或服務之採購;使用、資料或利潤上的損失;或企業營運中斷),無 論是在使用此軟體時以任何方式所產生的契約、嚴格責任或侵權行為(包括疏忽或其他)等方面,NetApp 概不 負責,即使已被告知有前述損害存在之可能性亦然。

NetApp 保留隨時變更本文所述之任何產品的權利,恕不另行通知。NetApp 不承擔因使用本文所述之產品而產 生的責任或義務,除非明確經過 NetApp 書面同意。使用或購買此產品並不會在依據任何專利權、商標權或任何 其他 NetApp 智慧財產權的情況下轉讓授權。

本手冊所述之產品受到一項(含)以上的美國專利、國外專利或申請中專利所保障。

有限權利說明:政府機關的使用、複製或公開揭露須受 DFARS 252.227-7013(2014 年 2 月)和 FAR 52.227-19(2007 年 12 月)中的「技術資料權利 - 非商業項目」條款 (b)(3) 小段所述之限制。

此處所含屬於商業產品和 / 或商業服務(如 FAR 2.101 所定義)的資料均為 NetApp, Inc. 所有。根據本協議提 供的所有 NetApp 技術資料和電腦軟體皆屬於商業性質,並且完全由私人出資開發。 美國政府對於該資料具有 非專屬、非轉讓、非轉授權、全球性、有限且不可撤銷的使用權限,僅限於美國政府為傳輸此資料所訂合約所允 許之範圍,並基於履行該合約之目的方可使用。除非本文另有規定,否則未經 NetApp Inc. 事前書面許可,不得 逕行使用、揭露、重製、修改、履行或展示該資料。美國政府授予國防部之許可權利,僅適用於 DFARS 條款 252.227-7015(b) (2014年2月) 所述權利。

商標資訊

NETAPP、NETAPP 標誌及 <http://www.netapp.com/TM> 所列之標章均為 NetApp, Inc. 的商標。文中所涉及的所 有其他公司或產品名稱,均為其各自所有者的商標,不得侵犯。